## **การ Update Windows Server 2008 R2**

1. เข้าที่ Control Panel ไปที่ Windows Update

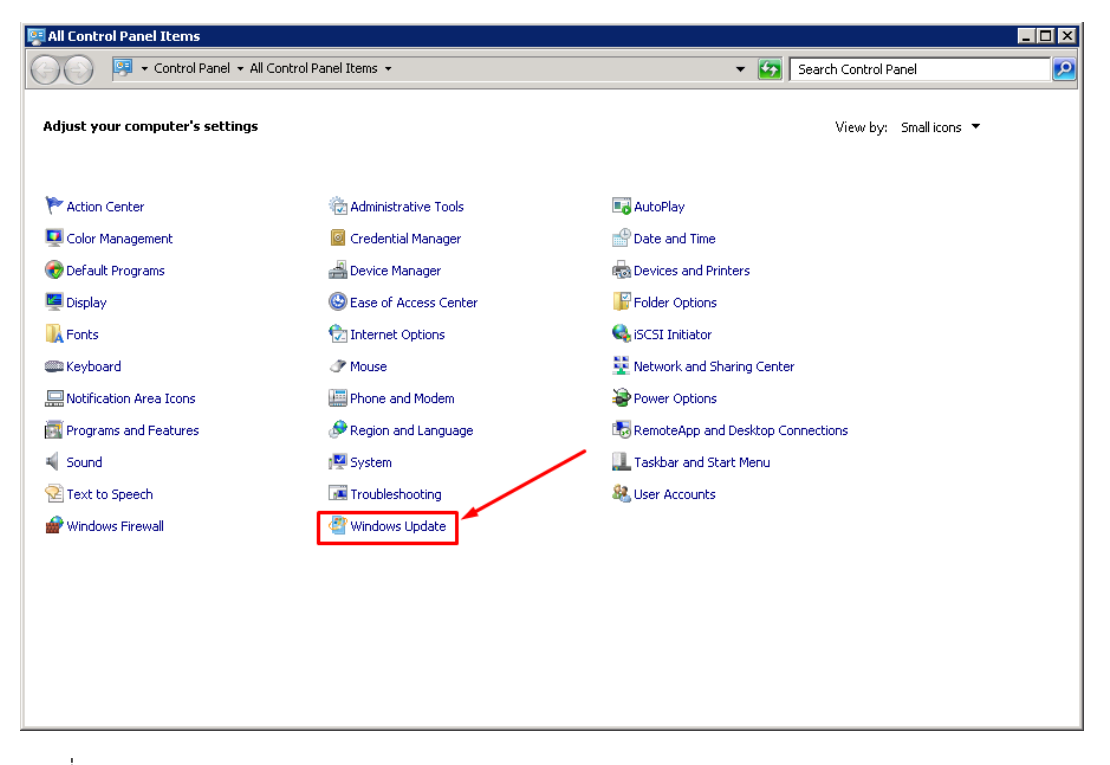

2. กดที่ Check for Updates

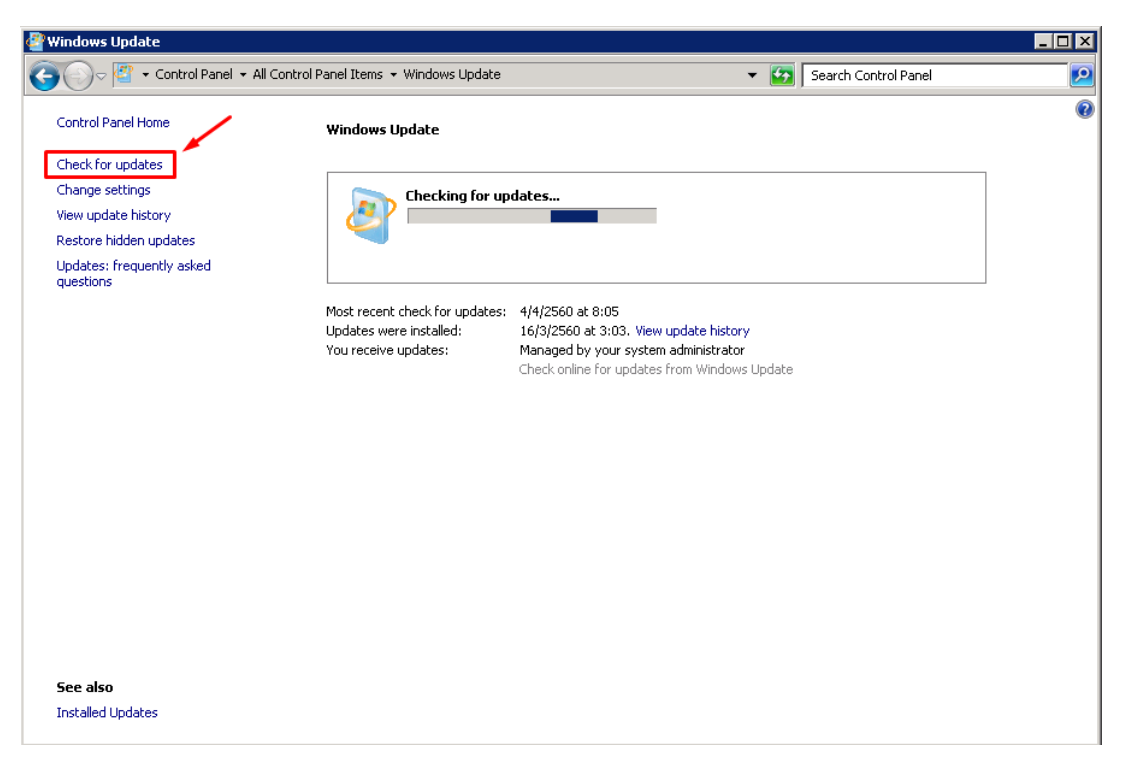

3. เมื่อ Check for Updates เสร็จแล้ว กดที่ Install updates

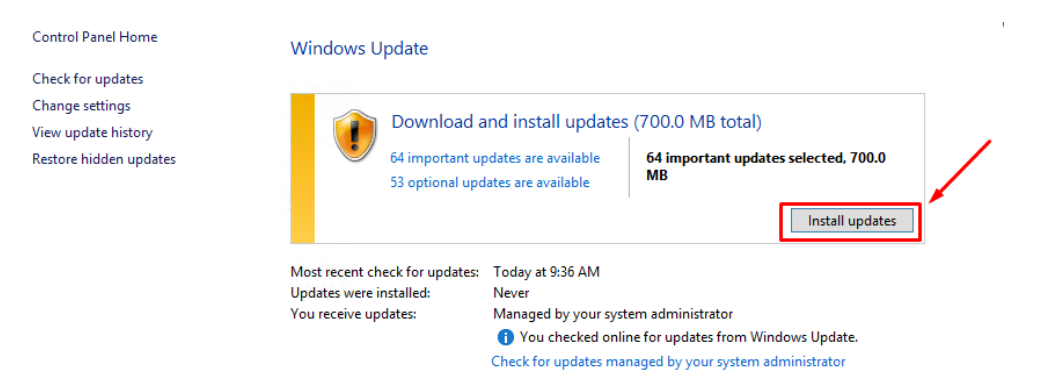